# **Бърза справка**

# **Печат**

### **Отпечатване от компютър**

**Забележка:** За етикети, картони <sup>и</sup> пликове задайте размера и типа на хартията в принтера, преди да отпечатате документа.

- 1 Отворете диалоговия прозорец "Печат" от документа, който искате да отпечатате.
- **2** Променете настройките, ако <sup>е</sup> необходимо.
- **3** Отпечатайте документа.

# **Отпечатване от мобилноустройство**

### **Отпечатване от мобилно устройство чрез услугата на принтера Mopria**

Mopria® Услугата на принтера <sup>е</sup> решение за мобилен печат за мобилни устройства, които използват Android $^{\text{\tiny{\textsf{TM}}}}$ , версия 5.0 или по-нова. Позволява директното отпечатване на всеки сертифициран за Mopria принтер.

**Забележка:** Уверете се, че сте свалили приложението за услуга на принтер Mopria от магазина на Google PlayTM, <sup>и</sup> го активирайте <sup>в</sup> мобилното устройство.

- **1** От Вашето мобилно устройство <sup>с</sup> Android стартирайте съвместимо приложение или изберете документ от Вашия файлов мениджър.
- **2** Докоснете <sup>&</sup>gt;**Print (Отпечатване)**.
- **3** Изберете принтер, след което регулирайте настройките, ако <sup>е</sup> необходимо.

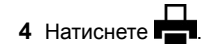

### **Отпечатване от мобилно устройство чрез AirPrint**

Софтуерната функция AirPrint <sup>е</sup> решение за мобилен печат, което ви позволява да отпечатвате директно от устройства на Apple на принтер, сертифициран по AirPrint.

#### **Забележки:**

- **•** Уверете се, че Apple устройството <sup>и</sup> принтерът са свързани към една <sup>и</sup> съща мрежа. Ако <sup>в</sup> мрежата има няколко безжични хъба, се уверете, че <sup>и</sup> двете устройства са свързани към една <sup>и</sup> съща подмрежа.
- **•** Това приложение е поддържано само в някои устройства Apple.
- **1** От Вашето мобилно устройство изберете документ от файловия мениджър или стартирайте съвместимо приложение.
- **2** Докоснете  $\vert \cdot \vert$  > Print (Отпечатване).
- **3** Изберете принтер, след което регулирайте настройките, ако <sup>е</sup> необходимо.
- **4** Отпечатайте документа.

### **Отпечатване от мобилно устройство чрез Wi**‑**Fi Direct®**

Wi-Fi Direct® е услуга на принтер, която Ви позволява да отпечатвате на всеки принтер <sup>с</sup> готовност за печат от Wi‑Fi **Direct.** 

**Забележка:** Уверете се, че мобилното устройство <sup>е</sup> свързано към безжичната мрежа на принтера. За повече информация вижте "Свързване на мобилно [устройство](#page-6-0) към [принтера](#page-6-0)" на стр. 7.

- **1** От Вашето мобилно устройство стартирайте съвместимо приложение или изберете документ от Вашия файлов мениджър.
- **2** В зависимост от мобилното Ви устройство направете едно от следните:
	- **•** Докоснете <sup>&</sup>gt;**Print (Отпечатване)**.
	- **•** Докоснете <sup>&</sup>gt;**Print (Отпечатване)**.
	- **•** Докоснете **•••** > Print (Отпечатване).
- **3** Изберете принтер, след което регулирайте настройките, ако <sup>е</sup> необходимо.
- **4** Отпечатайте документа.

### **Отпечатване на конфиденциални и други изчакващи задания за печат**

#### **За потребители на Windows**

- **1** С отворен документ кликнете върху **File** (Файл) > **Print** (Отпечатване).
- **2** Изберете принтер, след което кликнете върху **Properties (Свойства)**, **Preferences (Предпочитания)**, **Options (Опции)** или **Setup (Конфигуриране)**.
- **3** Кликване върху **Print and Hold** (Отпечатване <sup>и</sup> задържане).
- **4** Изберете **Use Print and Hold** (Използване на отпечатване и задържане) <sup>и</sup> след това задайте име на потребител.
- **5** Изберете типа задание за печат ("Поверителен", "Повтарящ се", "Резервен" или "Потвърждаващ").

Ако изберете **Confidential (Поверителен)**, след това защитете заданието за печат с персонален идентификационен номер (PIN).

- **6** Кликнете върху **OK** или **Print (Отпечатване)**.
- **7** Пуснете заданието за печат от началния екран на принтера.
	- **•** За задания за поверителен печат докоснете **Задържани задания** <sup>&</sup>gt;изберете потребителското си име <sup>&</sup>gt;**Поверително** <sup>&</sup>gt;въведете PIN > изберете заданието за печат <sup>&</sup>gt;конфигурирайте настройките <sup>&</sup>gt; **Отпечатване**.
	- **•** За други задания за печат докоснете **Задържани задания** <sup>&</sup>gt;изберете потребителското си име <sup>&</sup>gt; изберете заданието за печат <sup>&</sup>gt;конфигурирайте настройките <sup>&</sup>gt;**Отпечатване**.

#### **За потребители на Macintosh**

#### **Използване на AirPrint**

- **1** С отворен документ изберете **File** (Файл) > **Print** (Отпечатване).
- **2** Изберете принтер, след което от падащото меню, следващо менюто Orientation (Ориентация), изберете **PIN Printing (Отпечатване <sup>с</sup> PIN)**.
- **3** Разрешете **Отпечатване <sup>с</sup> PIN** <sup>и</sup> след това въведете четирицифрен PIN.
- **4** Натиснете **[Print/Печат]**.
- **5** Пуснете заданието за печат от началния екран на принтера. Докоснете **Задържани задания** <sup>&</sup>gt;изберете

<span id="page-1-0"></span>името на Вашия компютър <sup>&</sup>gt;**Поверително** <sup>&</sup>gt;въведете PIN > изберете заданието за печат <sup>&</sup>gt;**Отпечатване**.

#### **Използване на драйвера на принтера**

- **1** С отворен документ изберете **File** (Файл) > **Print** (Отпечатване).
- **2** Изберете принтер, след което от падащото меню, следващо менюто Orientation (Ориентация), изберете **Print and Hold (Отпечатване <sup>и</sup> задържане)**.
- **3** Изберете **Confidential Print (Поверителен печат)**, след което въведете четирицифрен PIN.
- **4** Натиснете **[Print/Печат]**.
- **5** Пуснете заданието за печат от началния екран на принтера. Докоснете **Held jobs (Задържани задания)** <sup>&</sup>gt; изберете името на Вашия компютър <sup>&</sup>gt;**Confidential (Поверителен)** <sup>&</sup>gt;изберете заданието за печат <sup>&</sup>gt; въведете PIN > **Print (Отпечатване)**.

# **Поддръжка на принтера**

# **Свързване на кабели**

**ВНИМАНИЕ – ОПАСНОСТ ОТ ТОКОВ УДАР:** За да избегнете риска от токов удар, по време на гръмотевична буря не задавайте настройки на продукта <sup>и</sup> не го свързвайте <sup>с</sup> електрически или кабелни връзки, като например със захранващия кабел, функцията за факс или телефона.

**ВНИМАНИЕ – ПОТЕНЦИАЛНО НАРАНЯВАНЕ:** За да избегнете риска от пожар или токов удар, свържете захранващия кабел към подходящ <sup>и</sup> правилно заземен електрически контакт, който <sup>е</sup> <sup>в</sup> близост до продукта и е леснодостъпен.

**ВНИМАНИЕ – ПОТЕНЦИАЛНО НАРАНЯВАНЕ:** За да избегнете риска от пожар или токов удар, използвайте само захранващия кабел, предоставен <sup>с</sup> този продукт, или предложения за замяна от производителя разрешен кабел.

**Предупреждение – потенциални щети:** За да избегнете загуба на данни или повреда на принтера, не докосвайте USB кабела, безжични мрежови адаптери или принтера <sup>в</sup> показаните зони по време на печат.

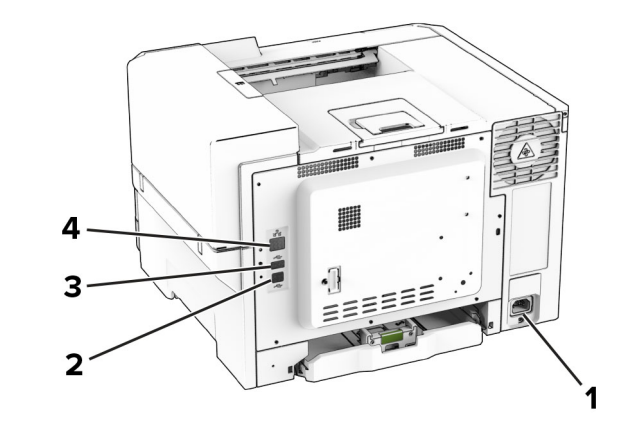

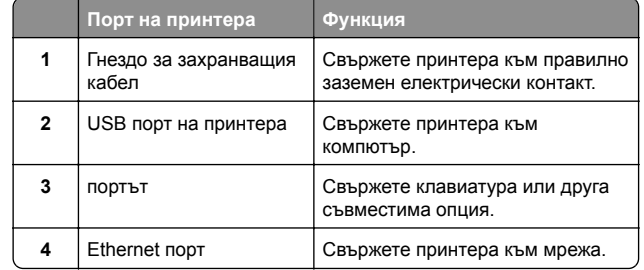

### **Смяна на касета с тонер**

**1** Отворете вратичка B.

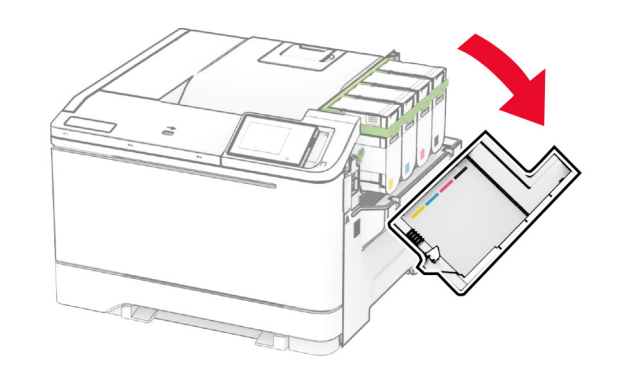

**2** Отстранете използваната касета <sup>с</sup> тонер.

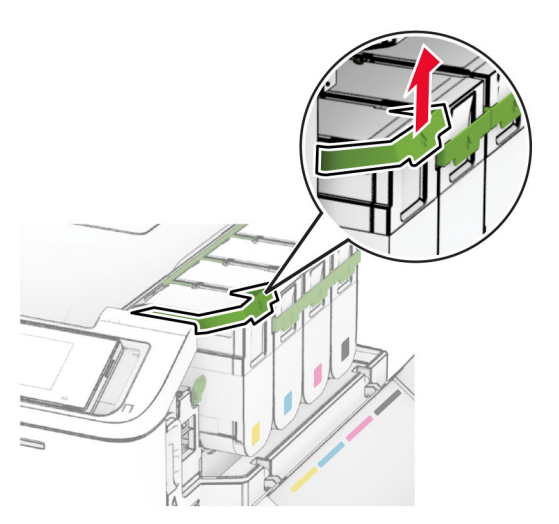

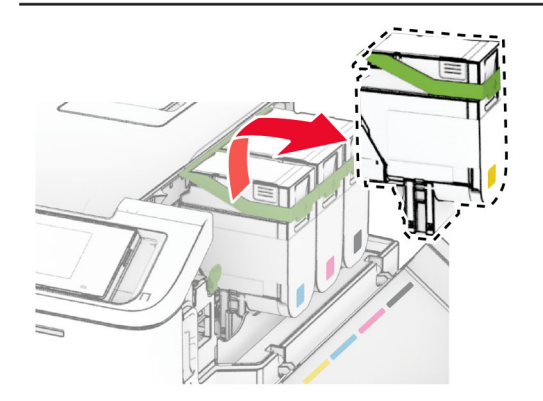

**3** Разопаковайте новата касета <sup>с</sup> тонер.

**4** Вкарайте новата касета <sup>с</sup> тонер, докато *щракне* на мястото си.

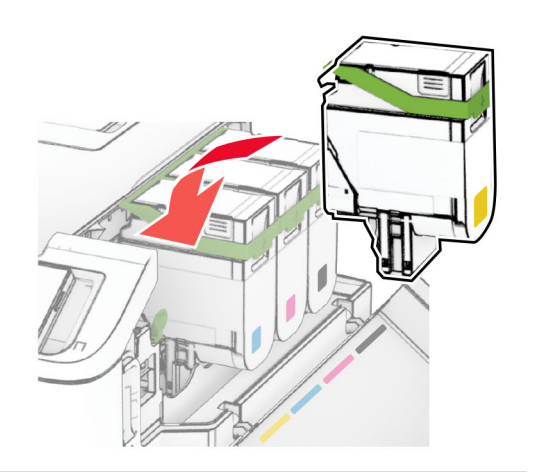

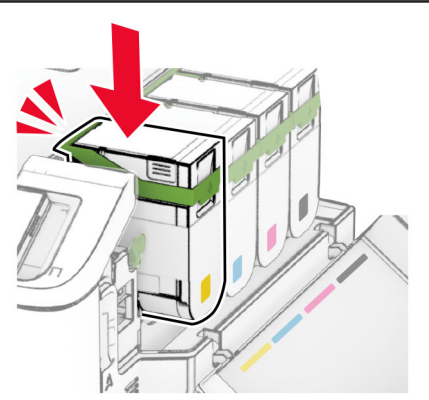

**5** Затворете вратичката.

### **Зареждане на тави**

**ВНИМАНИЕ – ОПАСНОСТ ОТ СПЪВАНЕ:** За да намалите риска от нестабилност <sup>в</sup> оборудването, заредете отделно всяка тава. Дръжте всички останали тави затворени, докато не стане необходимо да се използват.

**1** Извадете тавата.

**Забележка:** За да избегнете засядания на хартия, не отстранявайте тави, докато принтерът работи.

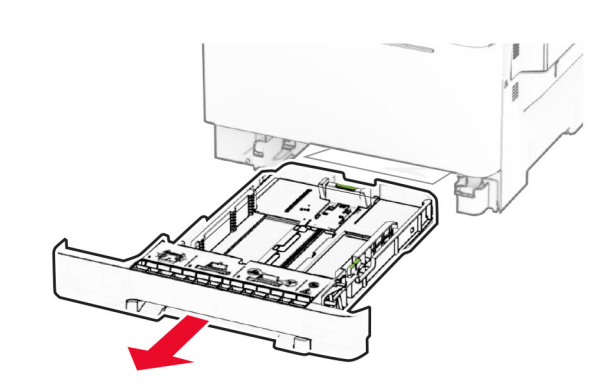

**2** Регулирайте водачите спрямо размера на хартията, която зареждате.

**Забележка:** Използвайте индикаторите от долната страна на тавата, за да позиционирате водачите.

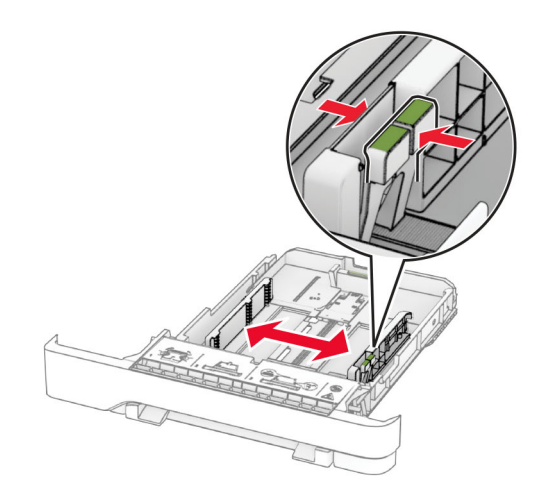

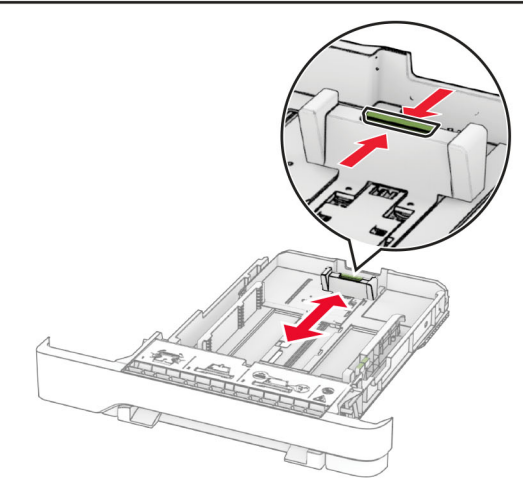

**3** Изпънете, развейте <sup>и</sup> изгладете ръбовете на хартията преди зареждане.

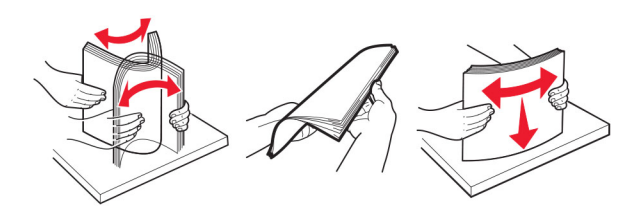

- **4** Заредете хартията със страната за печат <sup>с</sup> лице нагоре.
	- **•** За едностранен печат заредете бланката <sup>с</sup> лице нагоре, като горният колонтитул е насочен към предната част на тавата.
	- **•** За двустранен печат заредете бланката <sup>с</sup> лице надолу, като горният колонтитул е насочен към задната част на тавата.
	- **•** Не плъзгайте хартията <sup>в</sup> тавата.
	- **•** Уверете се, че височината на топа <sup>е</sup> под индикатора за максимално ниво на хартията. Прекомерното зареждане може да предизвика засядания на хартия.

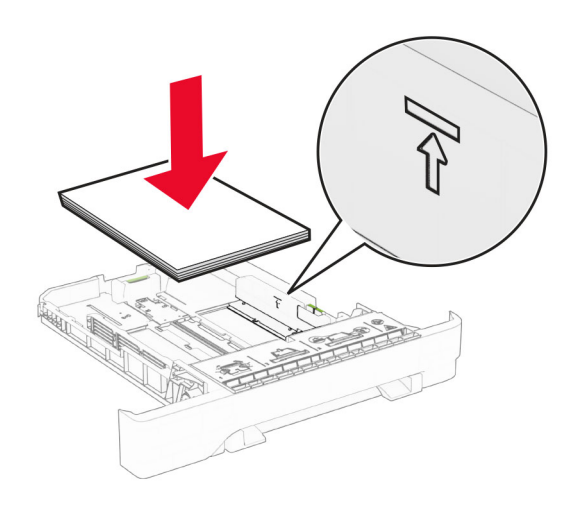

**5** Поставете тавата.

Ако <sup>е</sup> необходимо, задайте размера <sup>и</sup> типа на хартията да отговарят на хартията, заредена в тавата.

## **Зареждане на устройство за ръчно подаване**

**1** Регулирайте водачите за хартия спрямо ширината на хартията, която зареждате.

**Забележка:** Уверете се, че водачите се фиксират плътно към хартията, но не прекалено стегнато, тъй като това ще доведе до деформиране на хартията.

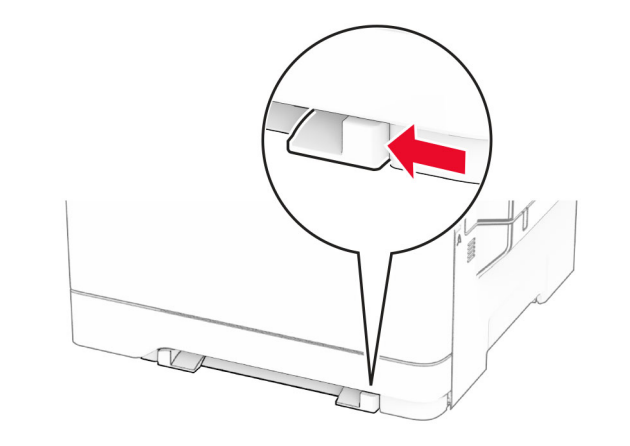

**2** Заредете лист хартия със страната за печат, обърната надолу.

**Забележка:** Уверете се, че хартията <sup>е</sup> заредена направо, за да избегнете изкривено отпечатване.

**•** За едностранен печат заредете бланката със страната за печат, обърната надолу, <sup>и</sup> горния край, вкаран първи в принтера.

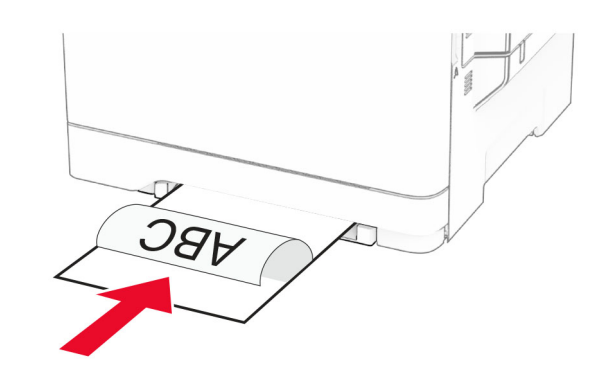

**•** За двустранен печат заредете бланката със страната за печат, обърната нагоре, <sup>и</sup> горния край, вкаран последен в принтера.

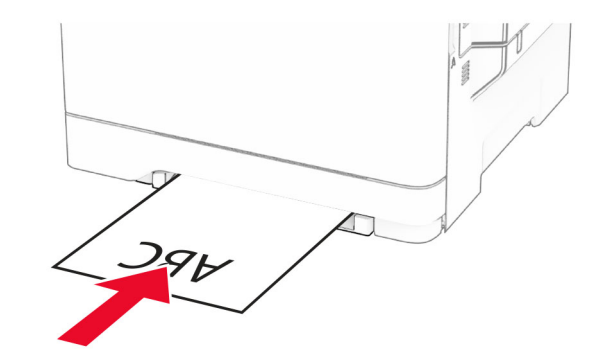

**•** Заредете плик със страната на предкрилката нагоре <sup>и</sup> срещу дясната страна на водача на хартията.

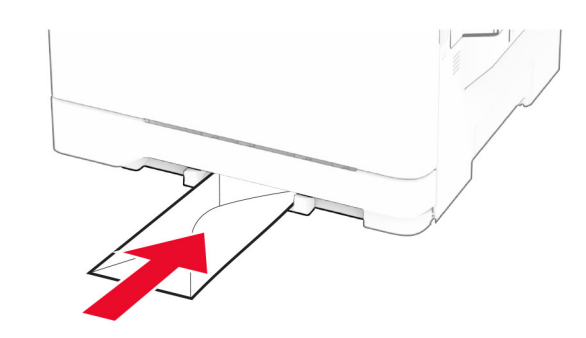

**3** Подайте хартията, докато водещият й край се издърпа.

**Предупреждение – потенциални щети:** За да избегнете задръствания <sup>с</sup> хартия, не използвайте сила при зареждането на хартия <sup>в</sup> устройството за ръчно подаване.

### **Зареждане на многоцелевото подаващо устройство**

**Забележка:** Многоцелевото подаващо устройство <sup>е</sup> налично само ако <sup>е</sup> монтирана допълнителната двойна тава за 650 листа.

1 Отворете многоцелевото подаващо устройство.

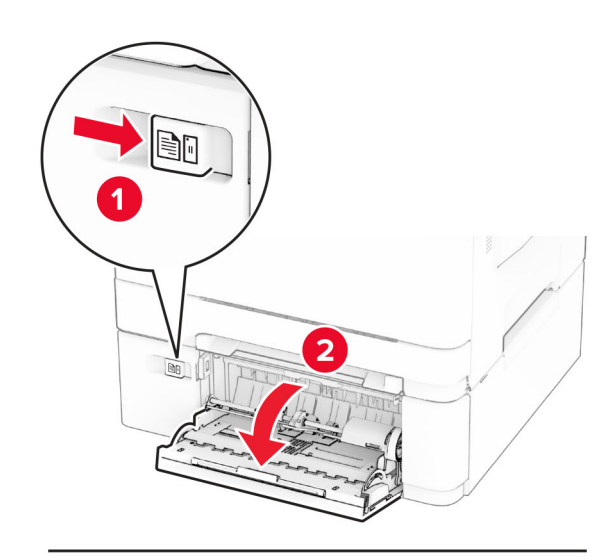

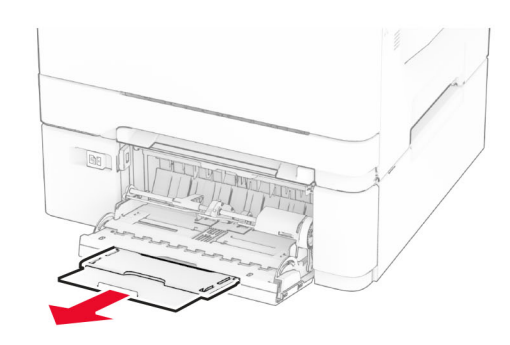

2 Регулирайте водача спрямо размера на хартията, която зареждате.

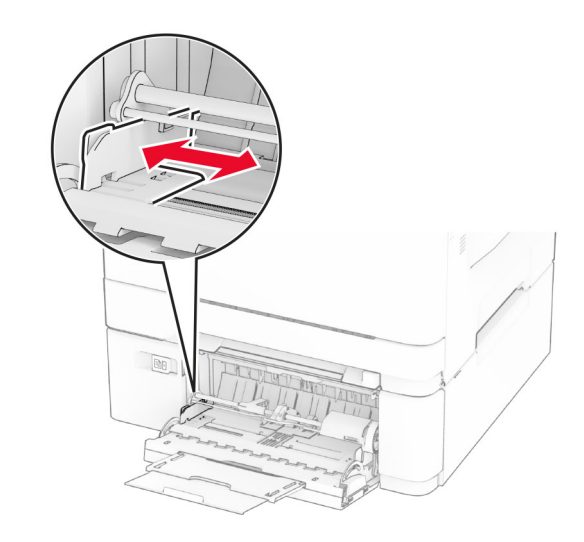

**3** Изпънете, развейте <sup>и</sup> изгладете ръбовете на хартията преди зареждане.

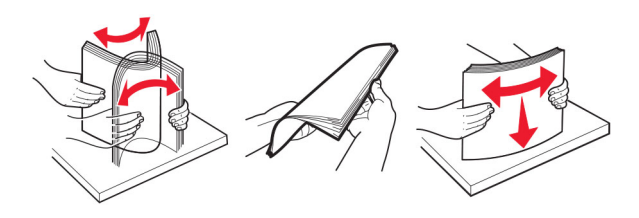

**4** Заредете хартията.

**•** За едностранен печат заредете бланката със страната за печат, обърната надолу, <sup>и</sup> горния край, вкаран първи в принтера.

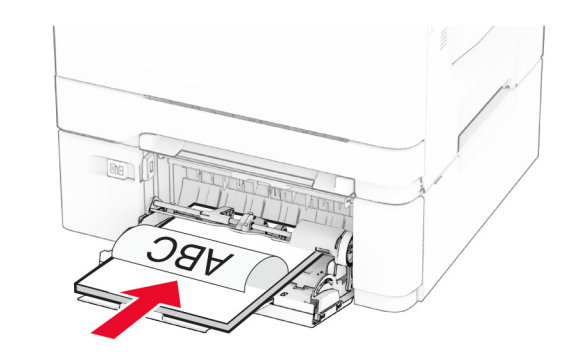

**•** За двустранен печат заредете бланката със страната за печат, обърната нагоре, <sup>и</sup> горния край, вкаран последен в принтера.

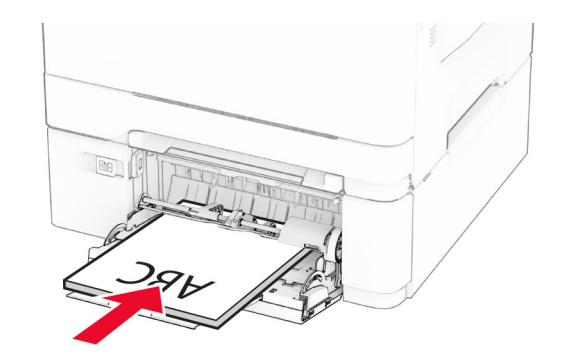

<span id="page-5-0"></span>**•** Заредете пликове със страната на предкрилката нагоре и срещу дясната страна на водача на хартията.

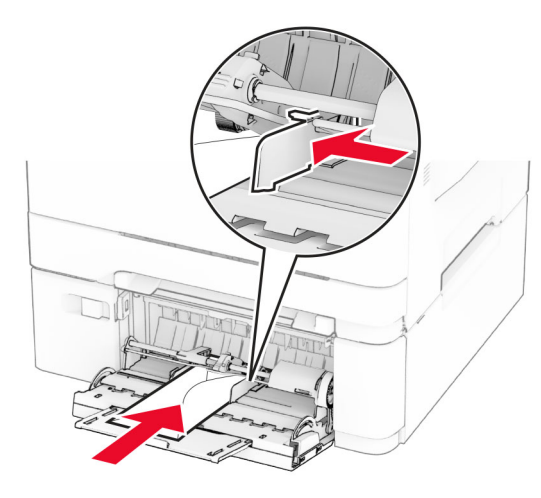

**Предупреждение – потенциални щети:** Не използвайте пликове <sup>с</sup> марки, закопчалки, скоби, прозорци, покритие или самозалепващи лепенки.

**5** От менюто Paper (Хартия) на контролния панел задайте размера и типа на хартията, така че да съответстват на хартията, заредена в многоцелевото подаващо устройство.

### **Задаване размера и типа на хартията**

- **1** От началния екран докоснете **Settings (Настройки)** <sup>&</sup>gt; **Paper (Хартия)** > **Tray Configuration (Конфигуриране на тава)** <sup>&</sup>gt;**Paper Size/Type (Размер/тип на хартията)** <sup>&</sup>gt; изберете източник на хартия.
- **2** Задайте размера <sup>и</sup> типа на хартията.

# **Инсталиране на софтуера на принтера**

#### **Забележки:**

- **•** Драйверът на принтера <sup>е</sup> включен <sup>в</sup> инсталационния пакет на софтуера.
- **•** За компютри Macintosh с macOS версия 10.7 или понова не <sup>е</sup> необходимо да инсталирате драйвера за

отпечатване на сертифициран принтер AirPrint. Ако желаете персонализирани функции за печат, изтеглете драйвера на принтера.

- **1** Сдобийте се <sup>с</sup> копие от инсталационния пакет на софтуера.
	- **•** От CD със софтуера, който се доставя <sup>с</sup> принтера.
	- **•** От нашия уебсайт или от мястото, откъдето сте закупили принтера.
- **2** Стартирайте инсталиращата програма <sup>и</sup> след това следвайте инструкциите на екрана на компютъра.

### **Актуализиране на фърмуера**

За да подобрите производителността на принтера <sup>и</sup> да отстраните проблемите, актуализирайте редовно фърмуера на принтера.

За повече информация относно актуализирането на фърмуера се свържете <sup>с</sup> Вашия търговски представител.

**1** Отворете уеб браузър <sup>и</sup> въведете IP адреса на принтера в полето за адрес.

#### **Забележки:**

- **•** Вижте IP адреса на принтера на началния екран на принтера. IP адресът се появява като четири поредици от цифри, разделени <sup>с</sup> точки, напр. 123.123.123.123.
- **•** В случай че използвате прокси сървър, временно го изключете, за да заредите уеб страницата правилно.
- **2** Кликнете върху **Settings (Настройки)** <sup>&</sup>gt;**Device (Устройство)** <sup>&</sup>gt;**Update Firmware (Актуализиране на фърмуер)**.
- **3** Извършете едно от следните неща:
	- **•** Кликнете върху **Check for updates now (Проверка за актуализации сега)** <sup>&</sup>gt;**I agree, start update (Приемам, стартиране на актуализацията)**.
	- **•** Качете файл за запис на данни.
		- **а** Потърсете флаш файла.
	- **б** Кликнете върху **Upload (Качване)** <sup>&</sup>gt;**Start (Старт)**.

### **Добавяне на принтери към компютър**

Преди да започнете, направете едно от следните неща:

**•** Свържете принтера <sup>и</sup> компютъра към една <sup>и</sup> съща мрежа. За повече информация относно свързването на принтера към мрежа вижте <u>"[Свързване](#page-6-0) на принтера с Wi-Fi мрежа"</u> <u>на [стр](#page-6-0). 7</u>.

- **•** Свържете компютъра към принтера. За повече информация вижте "[Свързване](#page-6-0) на компютър към [принтера](#page-6-0)" на стр. 7.
- **•** Свържете принтера към компютъра чрез USB кабел. За повече информация вижте <u>"[Свързване](#page-1-0) на кабели" на</u> [стр](#page-1-0). 2.

**Забележка:** USB кабелът се продава отделно.

#### **За потребители на Windows**

**1** От компютър инсталирайте драйвера на принтера.

**Забележка:** За повече информация вижте "Инсталиране на софтуера на принтера" на стр. 6.

- **2** Отворете папката за принтери, след което кликнете върху **Add a printer or scanner (Добавяне на принтер или скенер)**.
- **3** В зависимост от връзката на Вашия принтер направете едно от следните неща:
	- **•** Изберете принтер от списъка <sup>и</sup> след това кликнете върху **Add device (Добавяне на устройство)**.
	- **•** Кликнете върху **Show Wi**‑**Fi Direct printers (Показване на принтери <sup>с</sup> Wi-Fi Direct)**, изберете принтер <sup>и</sup> след това кликнете върху **Add device (Добавяне на устройство)**.
	- **•** Кликнете върху **The printer that I want isn't listed (Желаният от мен принтер не <sup>е</sup> <sup>в</sup> списъка)** <sup>и</sup> след това от прозореца Add Printer (Добавяне на принтер) направете следното:
		- **а** Изберете **Add a printer using a TCP/IP address or hostname (Добавяне на принтер чрез TCP/IP адрес или име на хост)** <sup>и</sup> след това кликнете върху **Next (Напред)**.
		- **б** В полето "Hostname or IP address (Име на хост или IP адрес)" напишете IP адреса <sup>и</sup> след това кликнете върху **Next (Напред)**.

#### **Забележки:**

- **–** Вижте IP адреса на принтера на началния екран на принтера. IP адресът се появява като четири поредици от цифри, разделени <sup>с</sup> точки, напр. 123.123.123.123.
- **–** В случай че използвате прокси сървър, временно го изключете, за да заредите уеб страницата правилно.
- **в** Изберете драйвер на принтер <sup>и</sup> след това кликнете върху **Next (Напред)**.
- <span id="page-6-0"></span>**г** Изберете **Use the print driver that is currently installed (recommended) (Използване на драйвера на принтер, който <sup>е</sup> инсталиран <sup>в</sup> момента (препоръчително)** <sup>и</sup> след това кликнете върху **Next (Напред)**.
- **д** Напишете име на принтера <sup>и</sup> след това кликнете върху **Next (Напред)**.
- **е** Изберете опция за споделяне на принтер <sup>и</sup> след това кликнете върху **Next (Напред)**.
- **ж** Кликнете върху **Finish (Готово)**.

#### **За потребители на Macintosh**

- **1** От компютър отворете **Printers & Scanners (Принтери <sup>и</sup> скенери)**.
- **2** Кликнете върху  $\blacksquare$  и след това изберете принтер.
- **3** От менюто Use (Използване) изберете драйвер на принтер.

#### **Забележки:**

- **•** За да използвате драйвера на принтер на Macintosh, изберете **AirPrint** или **Secure AirPrint (Защитен AirPrint)**.
- **•** Ако желаете персонализирани функции за печат, изберете драйвера на принтер на производителя. За да инсталирате драйвера, вижте "[Инсталиране](#page-5-0) на [софтуера](#page-5-0) на принтера" на стр. 6.
- **4** Добавете принтера.

# **Свързване на принтера с Wi**‑**Fi мрежа**

Уверете се, че Active Adapter (Активен адаптер) <sup>е</sup> зададен на Auto (Автоматично). От началния екран докоснете **Settings (Настройки)** <sup>&</sup>gt;**Network/Ports (Мрежа/портове)** <sup>&</sup>gt; **Network Overview (Преглед на мрежата)** <sup>&</sup>gt;**Active Adapter (Активен адаптер)**.

- **1** От началния екран докоснете **Settings (Настройки)** <sup>&</sup>gt; **Network/Ports (Мрежа/портове)** <sup>&</sup>gt;**Wireless (Безжична връзка)** <sup>&</sup>gt;**Setup On Printer Panel (Конфигуриране на панела на принтера)** <sup>&</sup>gt;**Choose Network (Избор на мрежа)**.
- **2** Изберете Wi‑Fi мрежа, след което въведете паролата на мрежата.

**Забележка:** При моделите на принтер <sup>с</sup> Wi‑Fi мрежова функционалност, по време на първоначалното конфигуриране се появява подкана за настройка на Wi-Fi мрежата.

# **Конфигуриране на Wi**‑**Fi Direct**

Wi‑Fi Direct е базирана на Wi-Fi технология за равноправен достъп, която позволява на безжични устройства да се свързват директно към принтер <sup>с</sup> разрешена Wi-Fi Direct, без да се използва точка за достъп (безжичен рутер).

- **1** От началния екран докоснете **Settings (Настройки)** <sup>&</sup>gt; **Network/Ports (Мрежа/портове)** <sup>&</sup>gt;**Wi-Fi Direct**.
- **2** Конфигурирайте настройките.
	- **• Enable Wi**‑**Fi Direct (Разрешаване на Wi**‑**Fi Direct)** разрешава на принтера да излъчва своя собствена Wi‑Fi Direct мрежа.
	- **• Wi**‑**Fi Direct Name (Име на Wi**‑**Fi Direct)** назначава име за Wi‑Fi Direct мрежата.
	- **• Wi**‑**Fi Direct Password (Парола на Wi**‑**Fi Direct)** назначава паролата за договаряне на безжичната защита, когато се използва връзката с равноправен достъп.
	- **• Show Password on Setup Page (Показване на парола на страницата за конфигуриране)** – показва паролата на страницата за настройка на мрежата.
	- **• Auto-Accept Push Button Requests (Автоматично приемане на заявки <sup>с</sup> бутон)** – позволява на принтера да приема автоматично заявки за връзка.

**Забележка:** Автоматичното приемане на заявки с бутон не <sup>е</sup> защитено.

#### **Забележки:**

- **•** По подразбиране паролата за Wi-Fi Direct мрежата не се вижда на дисплея на принтера. За да се покаже паролата, разрешете иконата за надникване в паролата. От началния екран докоснете **Settings (Настройки)** <sup>&</sup>gt;**Security (Защита)** <sup>&</sup>gt;**Miscellaneous (Разни)** <sup>&</sup>gt;**Enable Password/PIN Reveal (Разрешаване на показването на паролата/PIN)**.
- **•** За да разберете каква <sup>е</sup> паролата за Wi-Fi Direct мрежата, без да се показва на дисплея на принтера, от началния екран докоснете **Settings (Настройки)** <sup>&</sup>gt; **Reports (Отчети)** <sup>&</sup>gt;**Network (Мрежа)** <sup>&</sup>gt;**Network Setup Page (Страница за настройка на мрежата)**.

# **Свързване на компютър към принтера**

Преди да свържете своя компютър, се уверете, че Wi‑Fi Direct е конфигуриран. За повече информация вижте "Конфигуриране на Wi‑Fi Direct" на стр. 7.

#### **За потребители на Windows**

- **1** Отворете папката за принтери, след което кликнете върху **Add a printer or scanner (Добавяне на принтер или скенер)**.
- **2** Кликнете върху **Show Wi-Fi Direct printers (Показване на принтери <sup>с</sup> Wi-Fi Direct)**, след което изберете името на принтера <sup>с</sup> Wi‑Fi Direct.
- **3** От дисплея на принтера обърнете внимание на осемцифрения PIN на принтера.
- **4** Въведете PIN на принтера <sup>в</sup> компютъра.

**Забележка:** Ако драйверът на принтера не <sup>е</sup> инсталиран, тогава Windows изтегля подходящия драйвер.

#### **За потребители на Macintosh**

**1** Кликнете върху иконата за безжична връзка, след което изберете името на принтера <sup>с</sup> Wi‑Fi Direct.

**Забележка:** Низът DIRECT-xy (където x и y са два произволни знака) се добавя преди името на Wi-Fi **Direct** 

**2** Въведете паролата на Wi‑Fi Direct.

**Забележка:** Върнете компютъра си към неговата предишна мрежа, след като прекъснете връзката <sup>с</sup> Wi-Fi Direct мрежата.

# **Свързване на мобилно устройство към принтера**

Преди да свържете своето мобилно устройство, се уверете, че Wi‑Fi Direct е конфигуриран. За повече информация вижте "Конфигуриране на Wi‑Fi Direct" на стр. 7.

#### **Свързване чрез Wi**‑**Fi Direct**

**Забележка:** Тези инструкции се отнасят само за мобилни устройства <sup>с</sup> Android.

- **1** От мобилното устройство отидете на менюто <sup>с</sup> настройки.
- **2** Разрешете **Wi**‑**Fi** <sup>и</sup> след това докоснете **Wi**‑**Fi Direct**.
- **3** Изберете името на Wi-Fi Direct на принтера.
- **4** Потвърдете връзката на контролния панел на принтера.

#### **Свързване чрез Wi**‑**Fi**

- **1** От мобилното устройство отидете на менюто <sup>с</sup> настройки.
- **2** Докоснете **Wi**‑**Fi** <sup>и</sup> след това изберете името на Wi-Fi Direct на принтера.

**Забележка:** Низът DIRECT-xy (където x и y са два произволни знака) се добавя преди името на Wi-Fi Direct.

**3** Въведете паролата на Wi‑Fi Direct.

# **Отстраняване на заседнала хартия**

## **Предотвратяване на засядането**

#### **Правилно зареждане на хартия**

**•** Уверете се, че хартията <sup>е</sup> поставена хоризонтално <sup>в</sup> тавата.

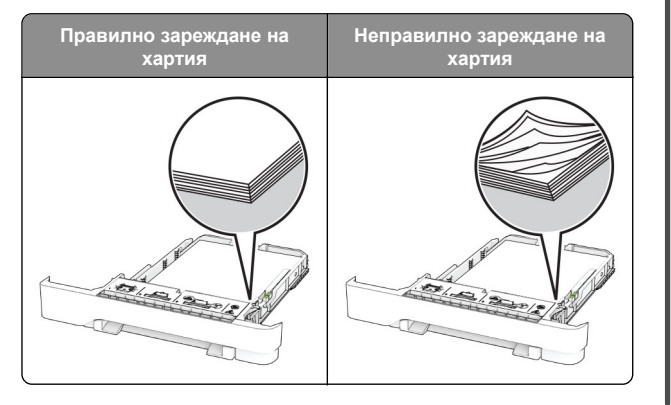

- **•** Не зареждайте <sup>и</sup> не изваждайте тавата, докато принтерът печата.
- **•** Не зареждайте прекалено много хартия. Уверете се, че височината на топа е под индикатора за максимално ниво на хартията.
- **•** Не плъзгайте хартията <sup>в</sup> тавата. Заредете хартията, както е показано на илюстрацията.

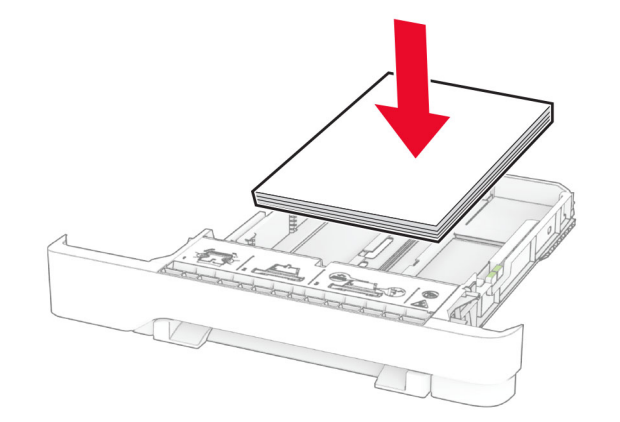

- **•** Уверете се, че водачите на хартията са позиционирани правилно и не са притиснати плътно към хартията или пликовете.
- **•** Избутайте добре тавата <sup>в</sup> принтера, след като заредите хартия.

#### **Използване на препоръчана хартия**

- **•** Използвайте само препоръчана хартия или специален печатен носител.
- **•** Не зареждайте намачкана, нагъната, влажна, подгъната или набръчкана хартия.
- **•** Изпънете, развейте <sup>и</sup> изгладете ръбовете на хартията преди зареждане.

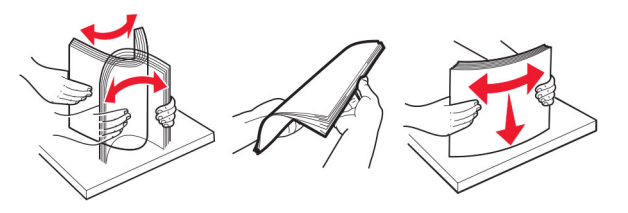

**•** Не използвайте хартия, която <sup>е</sup> срязана или подрязана на ръка.

- **•** Не смесвайте хартия <sup>с</sup> различен размер, тегло или тип <sup>в</sup> същата тава.
- **•** Уверете се, че размерът <sup>и</sup> типът хартия са зададени правилно на компютъра или контролния панел на принтера.
- **•** Съхранявайте хартията <sup>в</sup> съответствие <sup>с</sup> препоръките на производителя.

### **Идентифициране на места на засядане**

#### **Забележки:**

- **•** Когато функцията Помощ при засядане <sup>е</sup> зададена на Вкл., принтерът почиства празни страници или страници с частичен печат след изчистване на заседнала страница. Проверете Вашите отпечатани страници за празни страници.
- **•** Когато функцията Възстановяване при засядане <sup>е</sup> зададена на Вкл. или Автоматично, принтерът отпечатва повторно заседналите страници.

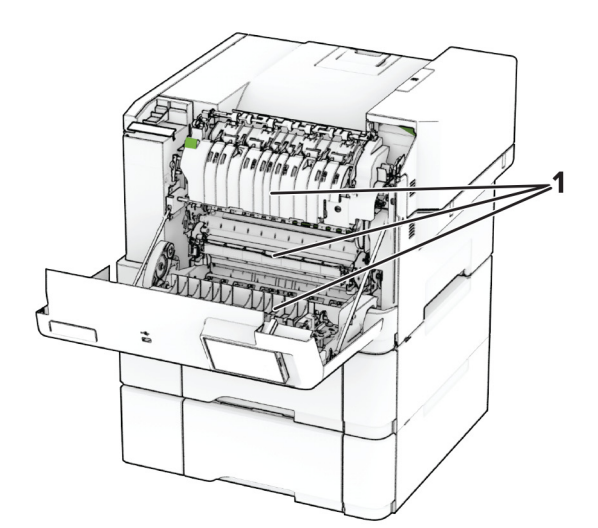

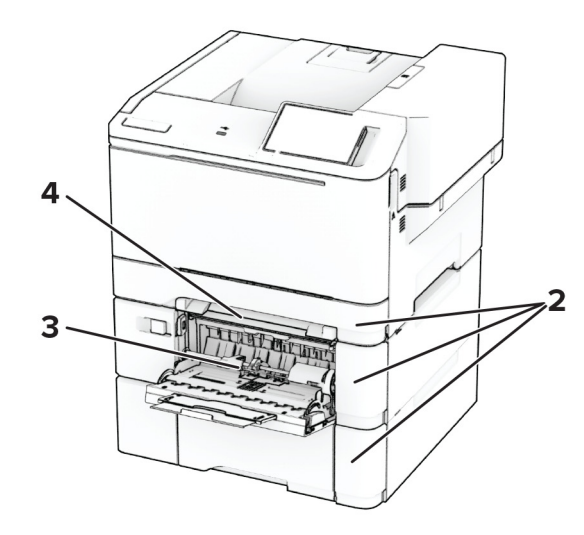

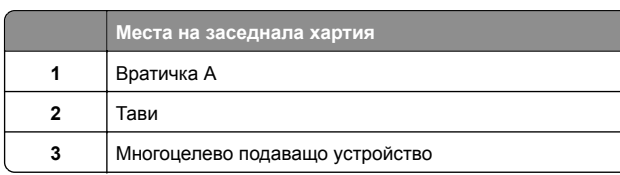

**Места на заседнала хартия**

Устройство за ръчно подаване

### **Засядане на хартия във врата A**

да <sup>е</sup> гореща. За да намалите риска от нараняване от горещ компонент, изчакайте повърхността да

#### **Засядане на хартия под модула**

**1** Отворете вратичка А.

**4**

#### **ВНИМАНИЕ – ГОРЕЩА ПОВЪРХНОСТ:** Вътрешността на принтера може

изстине, преди да я докоснете. **Предупреждение – потенциални щети:** За да предотвратите повреди от електростатичен разряд, докоснете която и да е открита метална рамка на принтера, преди да осъществите достъп до или да

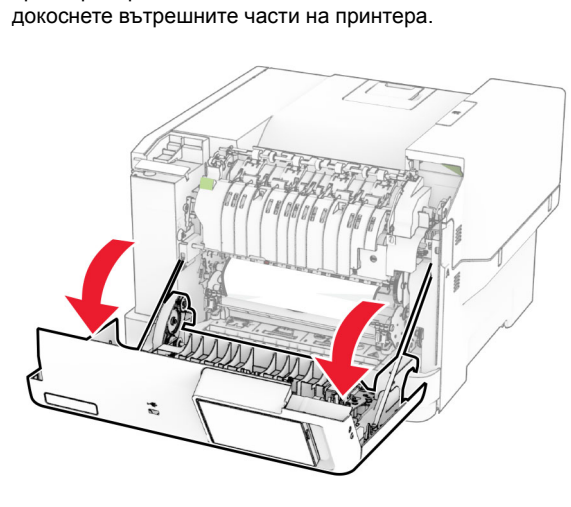

**2** Отстранете заседналата хартия.

**Забележка:** Уверете се, че всички парчета хартия са отстранени.

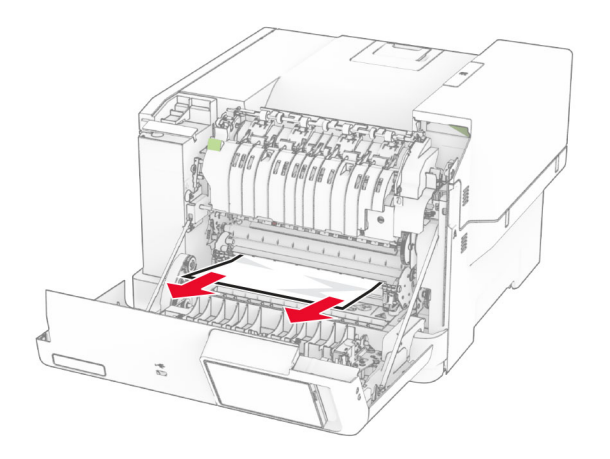

**3** Затворете вратичка А.

#### **Засядане на хартия <sup>в</sup> модула**

**1** Отворете вратичка А.

**ВНИМАНИЕ – ГОРЕЩА**

**ПОВЪРХНОСТ:** Вътрешността на принтера може да <sup>е</sup> гореща. За да намалите риска от нараняване от горещ компонент, изчакайте повърхността да изстине, преди да я докоснете.

**Предупреждение – потенциални щети:** За да предотвратите повреди от електростатичен разряд, докоснете която и да е открита метална рамка на принтера, преди да осъществите достъп до или да докоснете вътрешните части на принтера.

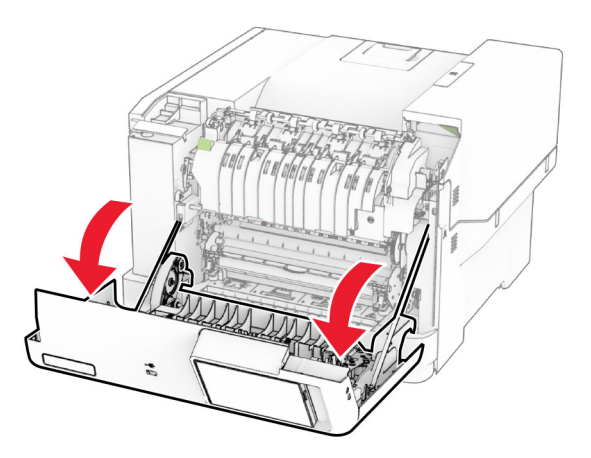

**2** Отворете вратичката за достъп на фиксиращия модул <sup>и</sup> извадете заседналата хартия.

**Забележка:** Уверете се, че всички парчета хартия са отстранени.

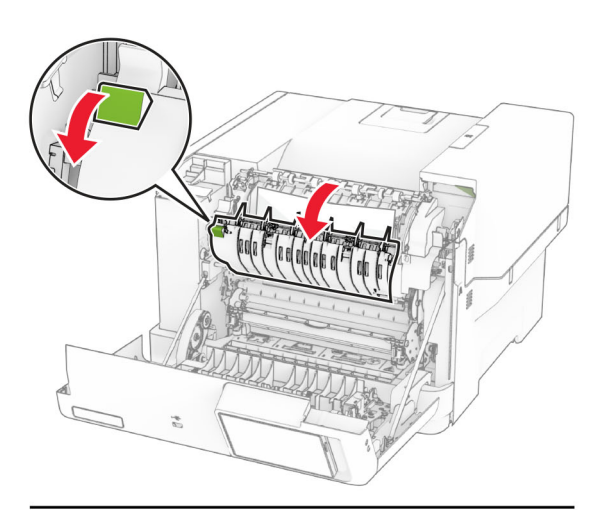

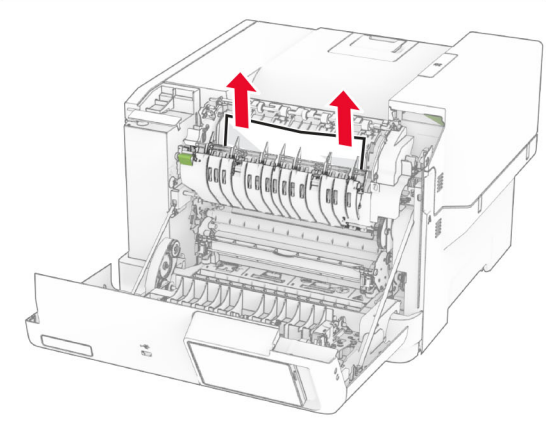

**3** Затворете вратичка А.

#### **Засядане на хартия <sup>в</sup> устройството за двустранен печат**

**1** Отворете вратичка А.

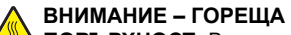

**ПОВЪРХНОСТ:** Вътрешността на принтера може да <sup>е</sup> гореща. За да намалите риска от нараняване от горещ компонент, изчакайте повърхността да изстине, преди да я докоснете.

**Предупреждение – потенциални щети:** За да предотвратите повреди от електростатичен разряд, докоснете която и да е открита метална рамка на принтера, преди да осъществите достъп до или да докоснете вътрешните части на принтера.

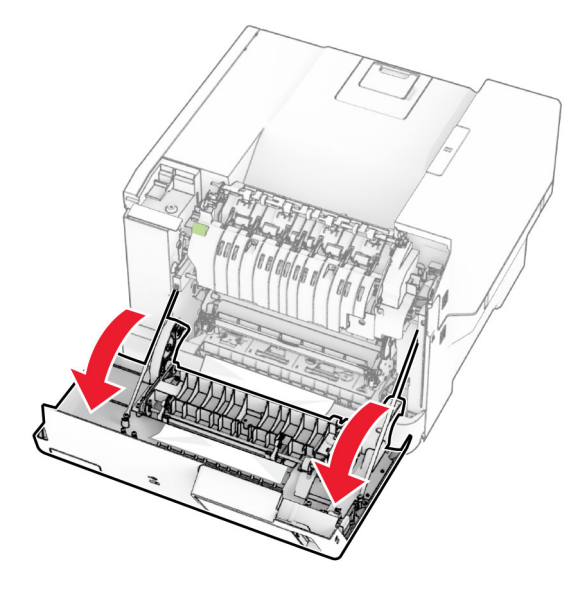

**2** Отстранете заседналата хартия.

**Забележка:** Уверете се, че всички парчета хартия са отстранени.

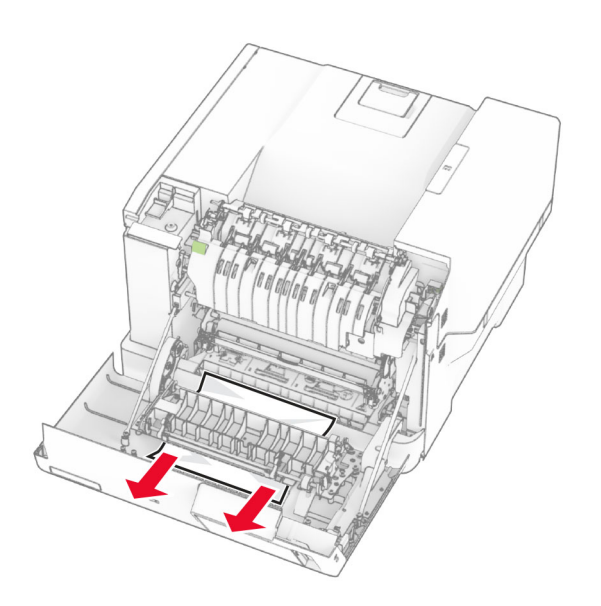

**3** Затворете вратичка А.

### **Заседнала хартия <sup>в</sup> тавите**

**1** Извадете тавата.

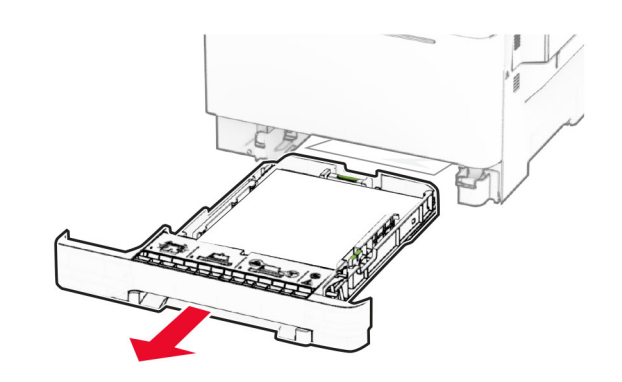

**Предупреждение – потенциални щети:** Сензорът <sup>в</sup> допълнителната тава се уврежда лесно от статично електричество. Докоснете метална повърхност, преди да извадите заседналата хартия в тавата.

**2** Отстранете заседналата хартия.

**Забележка:** Уверете се, че всички парчета хартия са отстранени.

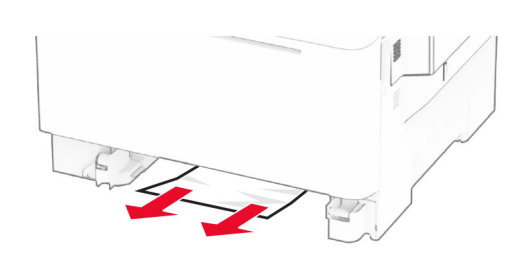

**3** Поставете тавата.

### **Заседнала хартия <sup>в</sup> ръчното подаващо устройство**

Отстранете заседналата хартия.

**Забележка:** Уверете се, че всички парчета хартия са отстранени.

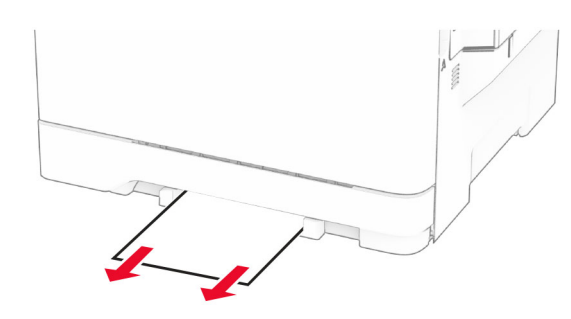

### **Заседнала хартия <sup>в</sup> многоцелевото подаващо устройство**

**Забележка:** Многоцелевото подаващо устройство <sup>е</sup> налично само ако <sup>е</sup> монтирана допълнителната двойна тава за 650 листа.

**1** Отстранете хартията от многоцелевото подаващо устройство, след което го затворете.

**2** Извадете тавата.

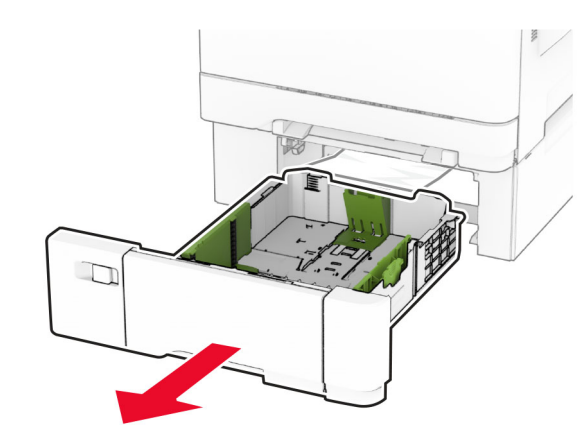

**3** Отстранете заседналата хартия.

**Забележка:** Уверете се, че всички парчета хартия са отстранени.

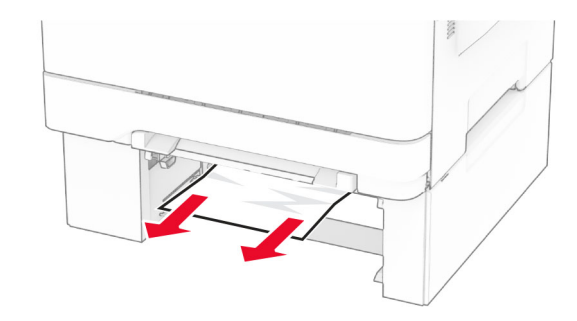

- **4** Поставете тавата.
- **5** Отворете многоцелевото подаващо устройство, след което заредете отново хартия.